# THE COMPUTER AND ME

Presentation No. 2

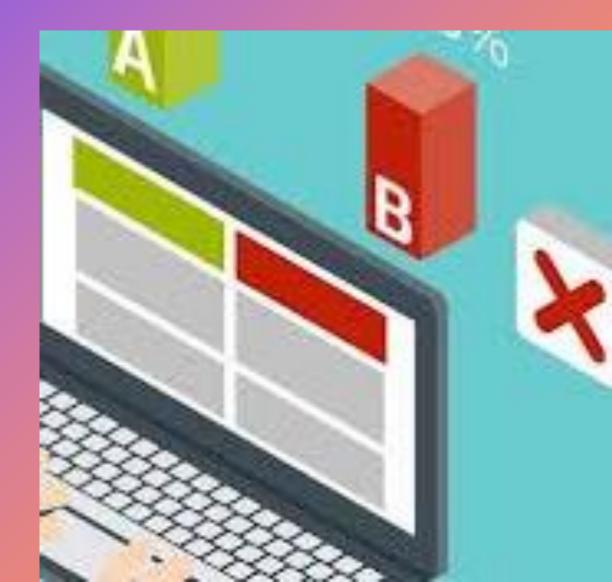

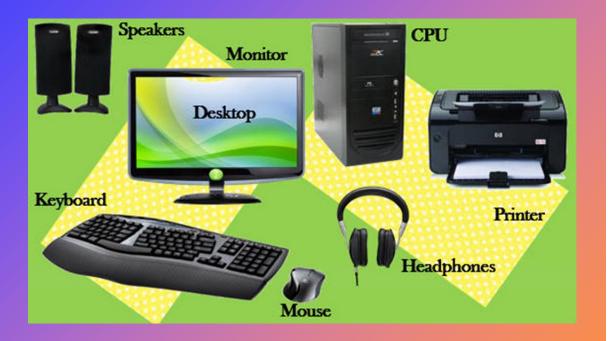

# Parts of a computer

- A computer has a mouse allowing moving around the computer screen.
- A keyboard is connected to a computer to type in search for information.
- A printer is connected to a computer to print images or information.
- Speakers or headphones can be connected to a computer to listen to music or anything else.

# Usage of a mouse

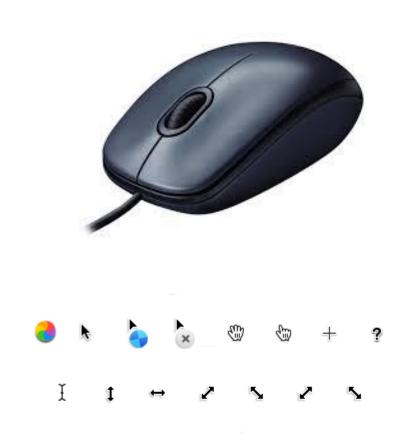

 A mouse is one of the main tools in the Windows environment

• The appearance of a mouse cursor may vary depending on the computer programs installed.

## Methods of using a mouse

- Use a mouse to move the cursor to the selected object, then confirm with a click or double-click;
- Click the left button of a mouse should be pressed and released once;
- Double-click the left button of a mouse should be pressed and released quickly twice in a row

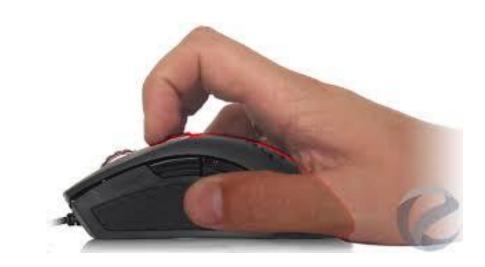

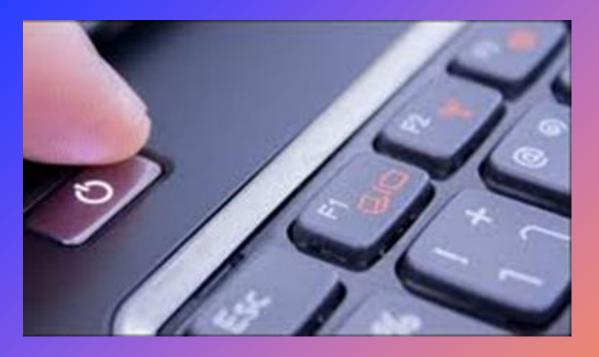

# Turn off computerImage: Stand ByStand ByImage: Stand ByImage: Stand By</

# The first steps in working with a computer

- A computer can be switched on by pressing the button with the following symbol.
- A computer can be shut down by pressing the Turn Off button
- Incorrect switching on and shutting down a computer on and off can adversely affect a computer and cause information damage or loss.

#### How to switch on a computer

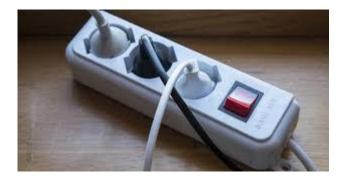

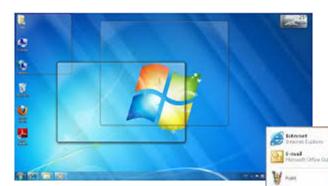

| POWER |
|-------|
| V U   |
|       |

Accentil

Consumication

3 Address final

Calculator

Cal Condecasta

Tour Windows 28

Windows Explorer
Windows Playa Maha
Windows Playa Maha
Windows 1

Scarner and Canesa Monet

Entertainen

Caren PhotoRecord

Constitute:

Phendett Packard

Mossoft Office

C. Sandthi

M POSt Embres

start

Outlink Excerci

C Satio

In order to switch on a computer properly:

- verify that it is plugged in if a computer is not running on batteries;
- turn on the monitor and other necessary external devices, such as a printer;

• press the power button on a computer; usually it is located on the front of the system unit as a button or label Power.

- The Windows logo usually appears on the screen when the operating system loads.
- Then, programs that need to be permanently in memory, such as an antivirus program, are also loaded into memory.

## **Basic information and operations**

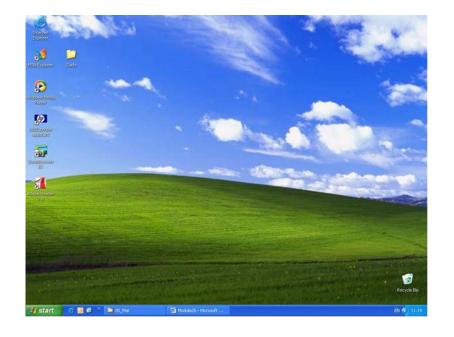

- When a computer is turned on and ready for work, the desktop appears on the screen.
- The MS Windows desktop contains icons and a taskbar that are usually located at the bottom of the screen

😂 🙆 🙆 👋 🔽 🙆 00\_Mat

👜 M2 - Micr . .

🛃 start

EN 🔊 🗞 🍕 🧶 🤮 🏡 16:50

# The taskbar contents the following:

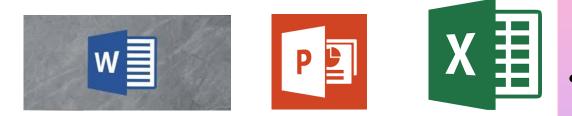

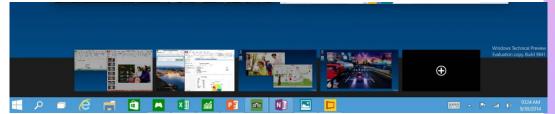

#### 🤩 start

#### button.

It is used to access programs quickly, find files, get help information, close the operating system, and other actions;

- icons for quick program opening;
- buttons for open program windows;

The content and design of the taskbar depends on the operating system and varies from computer to computer.

# How to open Microsoft Office Word

- Press the button start
- In the window that opens, select

and click the left button of a mouse on the icon;

- Sometimes the icon is brought up on the toolbar, you can just click on it;
- The most difficult way is the Start button- All Programs-Microsoft Office - Word

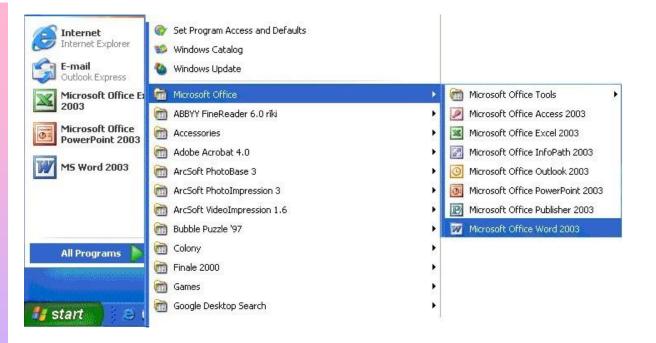

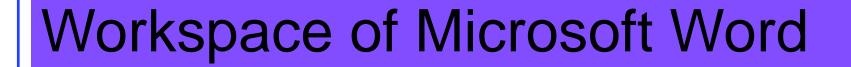

When Microsoft Word is open

Start- Programs- Microsoft office-Microsoft Word

a window opens with a workspace, where a text can be entered

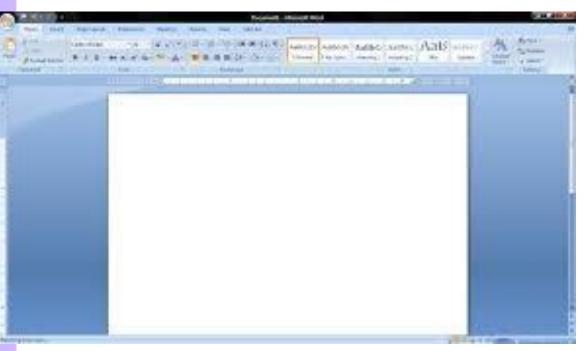

 Each time, when the bottom of a page is reached while typing, a new page is automatically added and the screen appears to be split in two parts.

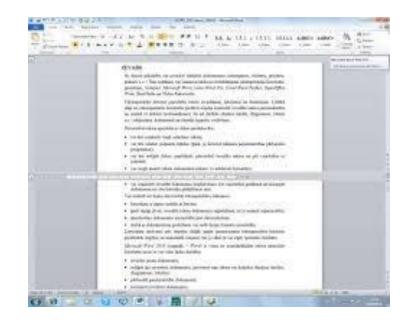

 The programs sort the document pages one after the other and none of them will disappear

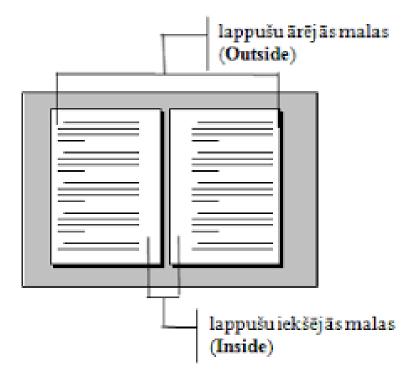

### **Text errors**

• Pay attention if under the text you type a red or green wavy line appears!

> Ja dokumnetā vajadzīgi vārdu pārnesumi, Word tos var veidot automātiski visā dokumentā va programma pi Ignore All parnesuma zīr <u>A</u>dd Pārnesumu au vajadzīgās bri AutoCorrect > rindu skaitu a Language Spelling..

dokumentā aļā. Ja ieslēgts pārnesumu veidošanas režīms, ietas teksta rindu galos un mēģina tur ievietot irdu zilbēs un daļu no tā pārnestu uz nākošo rindu. pšanas režīmā var izvēlēties pārnešanas zīmei lielumu,kā arī norādīt maksimālo vienotrai sekojošo Ar šo parametru izvēli var regulēt teksta izskatu.

 The computer program underlines a misspelled word, offers a correction or pays attention so that the errors in the text are corrected in time!

# Text formatting parameters

• A special formatting toolbar is available for text formatting

It can be opened in the menu
View –Toolbars- Formatting

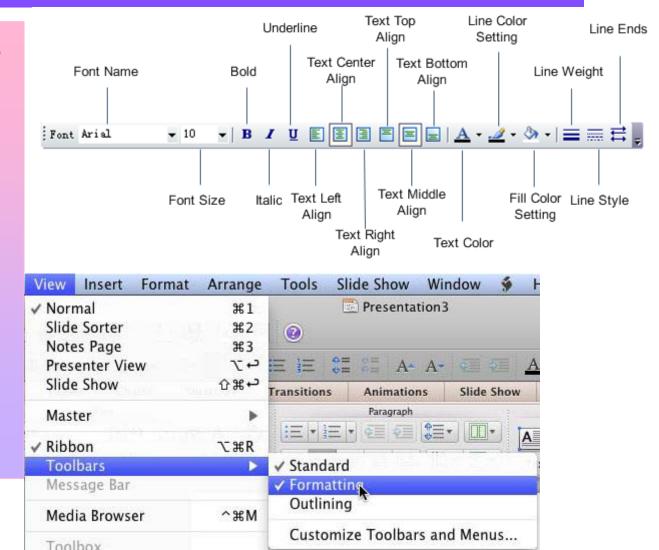

# Paragraph alignment

- Use the special tools on the formatting toolbar to align the paragraphs
- Align Left (Ctrl + L);
- Center paragraph (Ctrl + E);
- Align Right (Ctrl + R);
- Justify paragraph (Ctrl + J).

• Paragraph alignment can be specified with

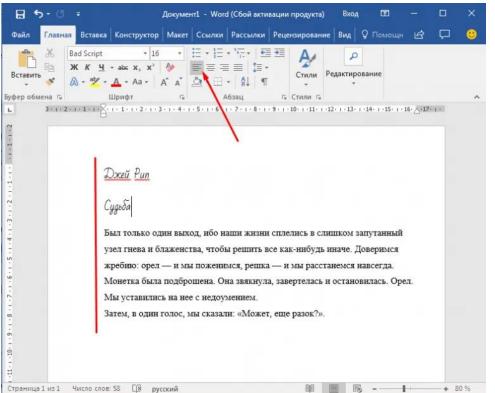

# **Drawing in Word**

 The tools from the *Drawing* toolbar itself can be used to draw simple pictures

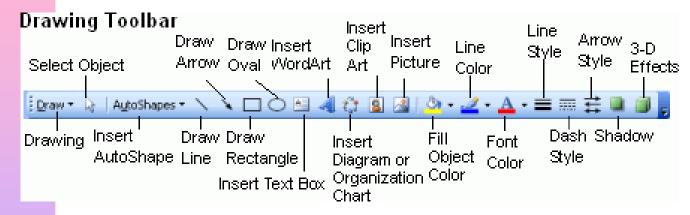

It is activated with a command
View – Toolbars- Drawing

- The drawing tools include such tools as Line, Arrow, Rectangle, Oval, Autoshapes
- Shapes and lines are drawn using a mouse

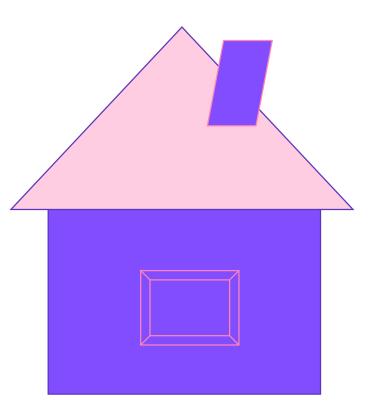

# How to resize images

- The drawn images can be edited - resized, moved, changed colour, brightness, etc.
- Firstly, an image must be selected by clicking on it with the left button of a mouse

- Hold down the left button of a mouse and move a mouse
- for increasing an image in the direction away from the centre of an image
- for reducing an image towards the centre.
- In order to delete an image, select it and press the Delete key on the keyboard

# How to shut down a computer properly

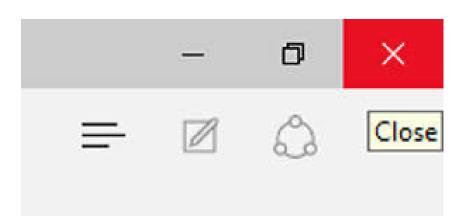

ComputerHope.com

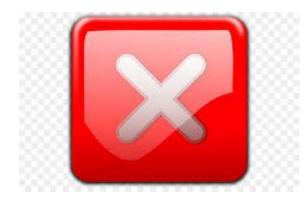

Proper shutting down a computer ensures that all processes are completed normally.

In order to shut down a computer properly:

- close all files you worked with;
- close all apps and windows;
- close the Windows operating system.

# Continuing to shut down a computer

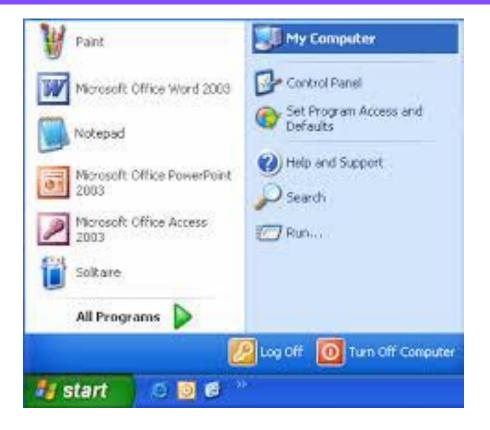

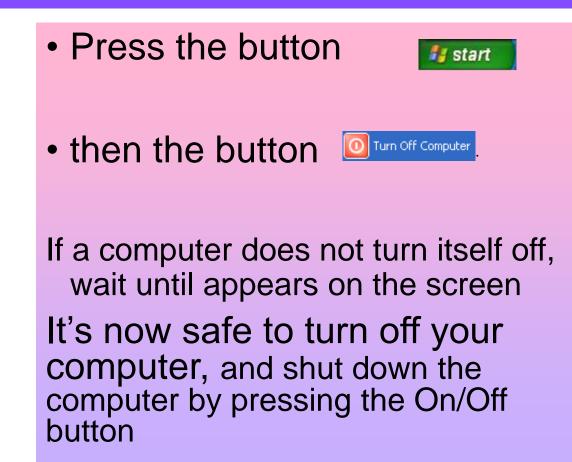

# THANK YOU FOR YOUR ATTENTION!

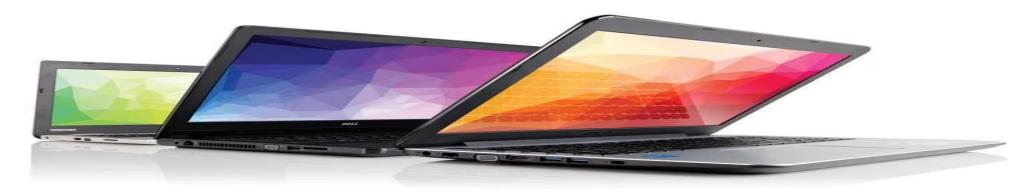